# **Table of Contents**

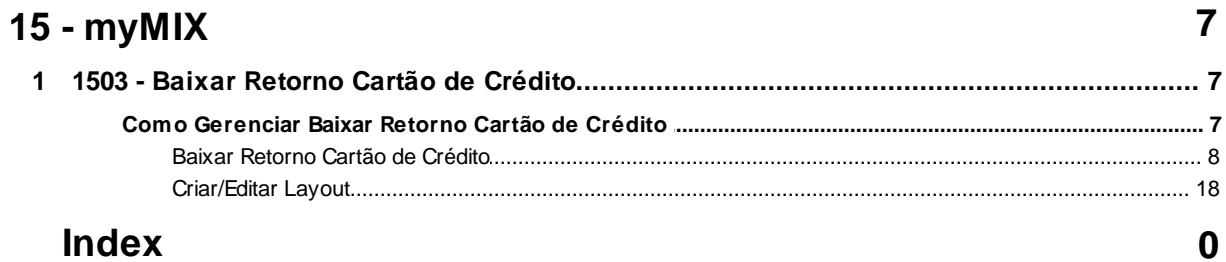

# <span id="page-1-0"></span>**1 15 - myMIX**

# **1.1 1503 - Baixar Retorno Cartão de Crédito**

Este processo realiza a conciliação de cartão de credito, criação/editação de layouts para que assim seja possível realizar a manutenção e baixa do contas a receber, permitindo também vizualizar as nomenclaturas dos layouts (Software Express, Cielo e GETNET). Somente será realizada a baixa se o acerto de caixa na rotina **410 - Acertos** (Winthor) ou **6019 - Acerto de Caixa** (myMIX) estiver concluído.

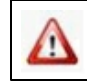

Antes de realizar as ações desta rotina é necessário seguir os **[procedimentos iniciais](#page-1-1)**.

## **O que você deseja saber?**

Baixar Retorno Cartão de Crédito

[Criar/Editar](#page-12-0) [Layout](#page-12-0)

# <span id="page-1-1"></span>**1.1.1 Como Gerenciar Baixar Retorno Cartão de Crédito**

Para que o gerenciamento da **baixa retorno do cartão de crédito** seja realizada, é necessário que as rotinas essenciais para o funcionamento do processo estejam atualizadas e os cadastros prévios tenham sido definidos, conforme indicações abaixo:

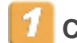

**Confira se as rotinas abaixo estão atualizadas:** 

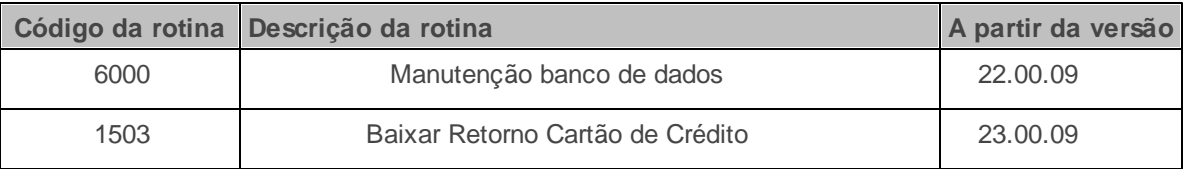

Caso haja a necessidade de realizar atualizações de rotinas, cadastros, parametrizações Δ e/ou você possua alguma restrição/permissão de acesso na rotina, procure o administrador responsável pelo Sistema myMix em sua empresa.

#### <span id="page-2-0"></span>**1.1.1.1 Baixar Retorno Cartão de Crédito**

Este processo realiza a conciliação de cartão de credito, para que assim seja possível realizar manutenção e baixa das contas a receber. Somente será realizada a baixa se o acerto de caixa na rotina **410 - Acertos** (Winthor) ou **6019 - Acerto de Caixa** (myMIX) estiver concluído.

**Antes de baixar retorno cartão de crédito,** verifique se os [procedimentos](#page-1-1) iniciais foram realizados.

#### **Baixando Retorno Cartão de Crédito.**

- 1) Na tela inicial informe a **Filial**, **Moeda, Caixa/Banco** e **Layout**;
- 2) Saiba mais sobre as colunas.
- **Nr. Transação:** Número interno gerado pelo sistema.
- **Qtde. Título:** Quantidade de títulos no arquivo.
- **Vlr. Bruto:** Valor bruto do contas a receber.
- **Vlr. Desconto:** Taxa cobrada pelo banco.
- **Vlr. Liquido:** Valor a ser recebido.

3) Marque a opção **Identifica banco a partir do arquivo?** caso necessário;

#### **Observações:**

- Caso não marque a opção **Identifica banco a partir do arquivo?** o sistema buscará os dados informados no campo **Caixa/Banco**.
- Somente será realizada a baixa se o **Caixa/Banco** estiver previamente cadastrado na

rotina **524 - Cadastrar Banco/Caixa** e marcando a opção **Utiliza baixa Cartão de Crédito**.

- Somente será realizada a baixa se o acerto de caixa na rotina **410 - Acertos** (Winthor) ou **6019 - Acerto de Caixa** (myMIX) estiver concluído.
- 4) Clique no botão **...** em seguida selecione o arquivo de retorno;

5) Clique no botão **Importar**;

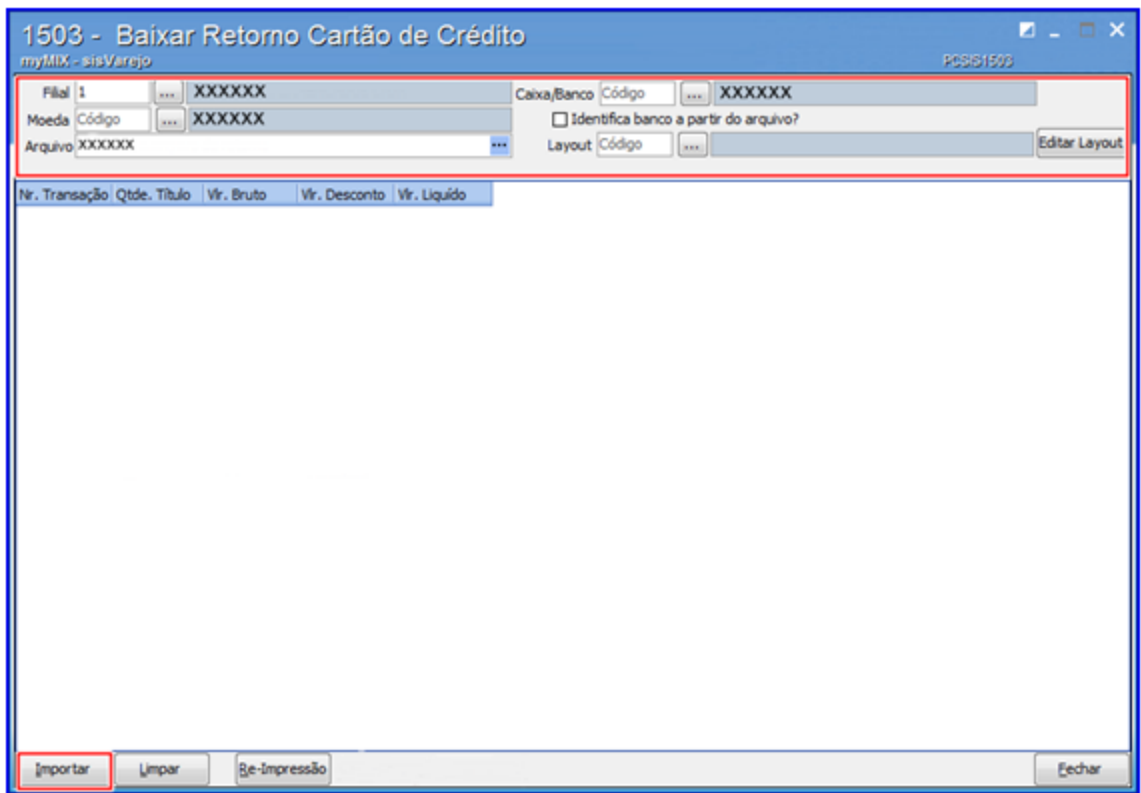

6) Clique no botão **Re-Impressão** caso deseje imprimir o relatório de baixa caso necessário;

7) Dê um duplo clique no **registro** desejado;

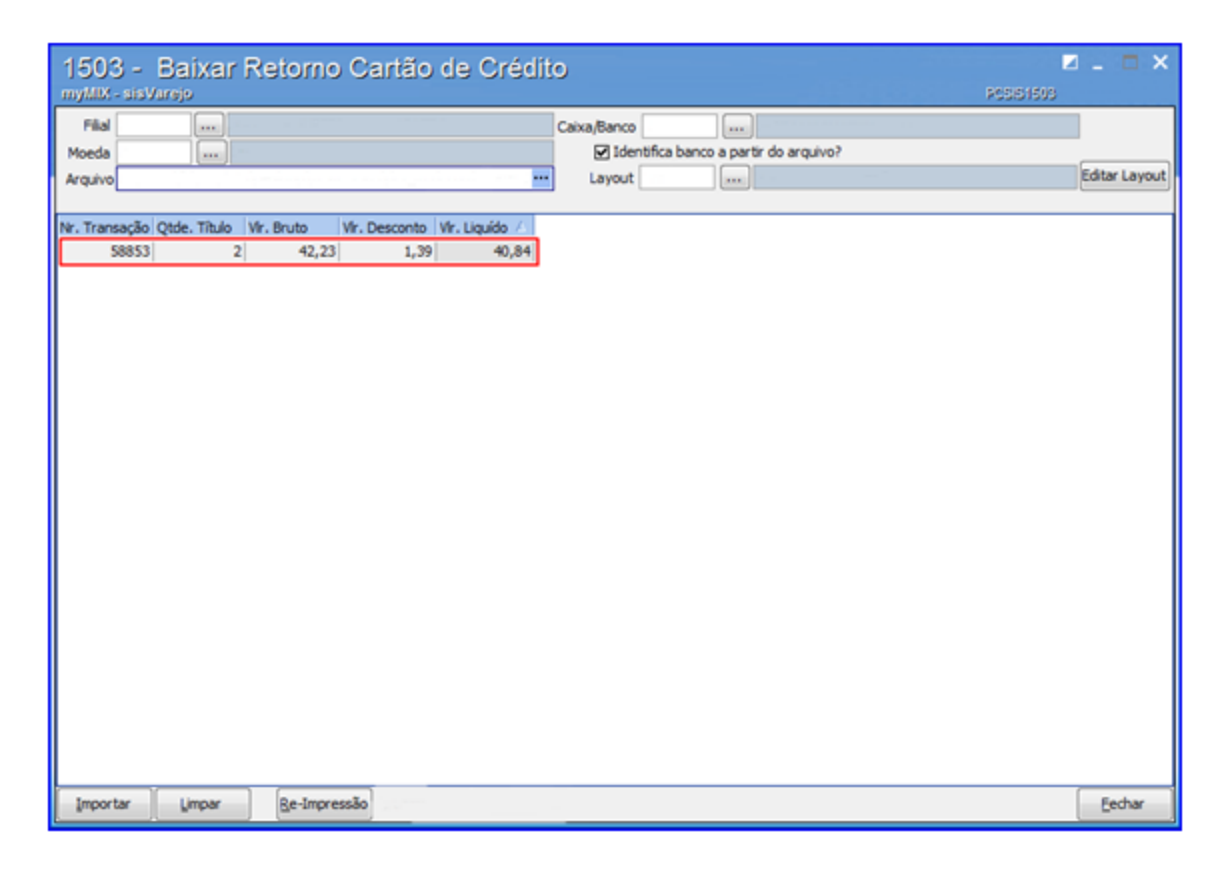

8) Arraste a **barra horizontal** para visualizar todo o conteúdo caso necessário;

9) Informe manualmente o número da **Duplic** e **Banco** caso não seja localizado no arquivo de retorno. Para isso arraste a barra horizontal até as colunas **Duplic** e **Banco** informado-as respectivamente. **Saiba mais sobre o informe manual da Duplic e Banco.**

**Cadastar manualmente os dados da Duplic:**

1) Arraste a barra horizontal até a coluna **Duplic**, em seguida clique no botão **;** 

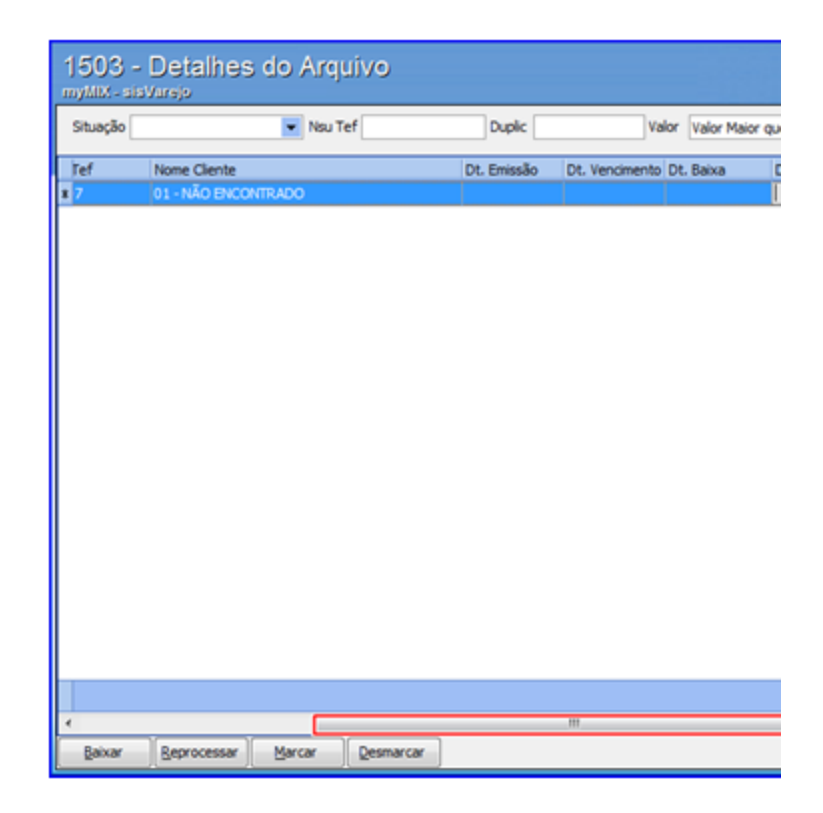

- 2) Na caixa **Filtros**, campo **Classificação**, selecione a opção **Duplic**;
- 3) Informe o **número** da Duplic, em seguida clique no botão **Pesquisar**;
- 4) Clique no botão **Confirmar** para concluir o procedimento;
- 5) Clique no botão **Imprimir** para visualizar as informações da Duplic para necessário;

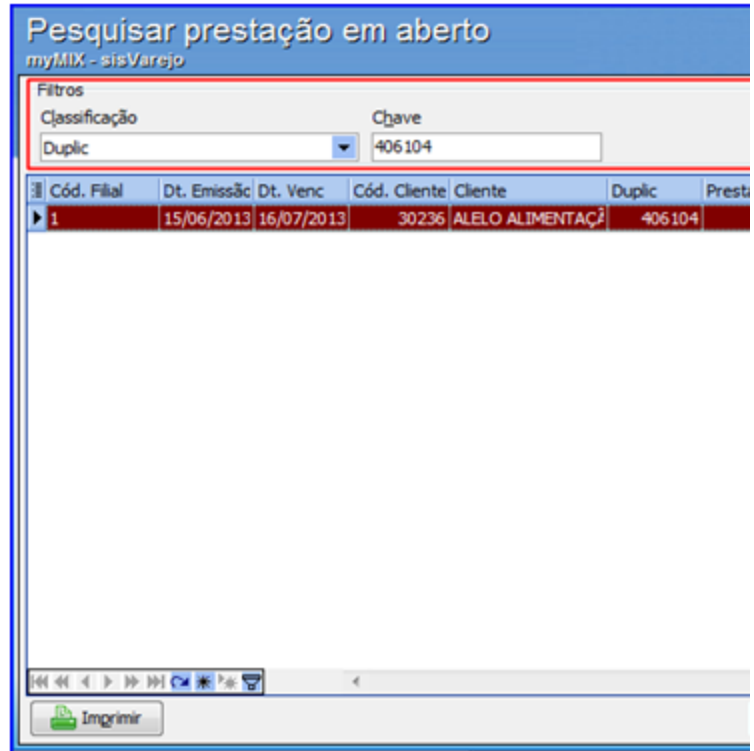

**Cadastar manualmente os dados do Banco:**

1) Arraste a barra horizontal até a coluna **Banco**, em seguida clique no botão  $\frac{m}{r}$ ;

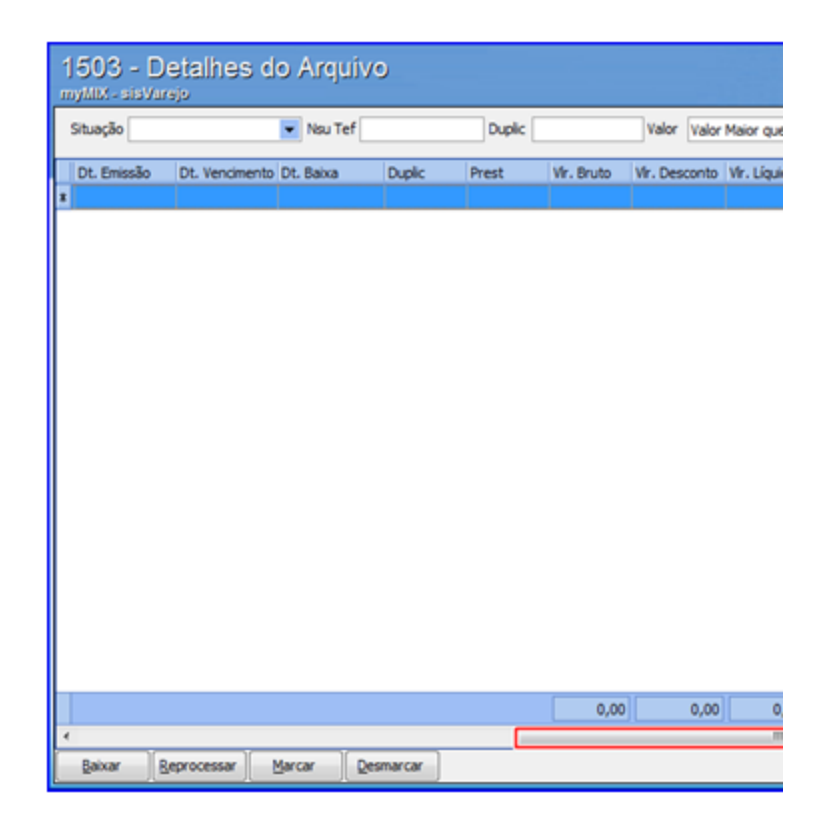

- 2) Na caixa **Filtros**, campo **Classificação**, selecione a opção **Banco**;
- 3) Informe o nome do **Banco**, em seguida clique no botão **Pesquisar**;
- 4) Clique no botão **Confirmar** para concluir o procedimento;
- 5) Clique no botão **Imprimir** para visualizar as informações da Banco para necessário;

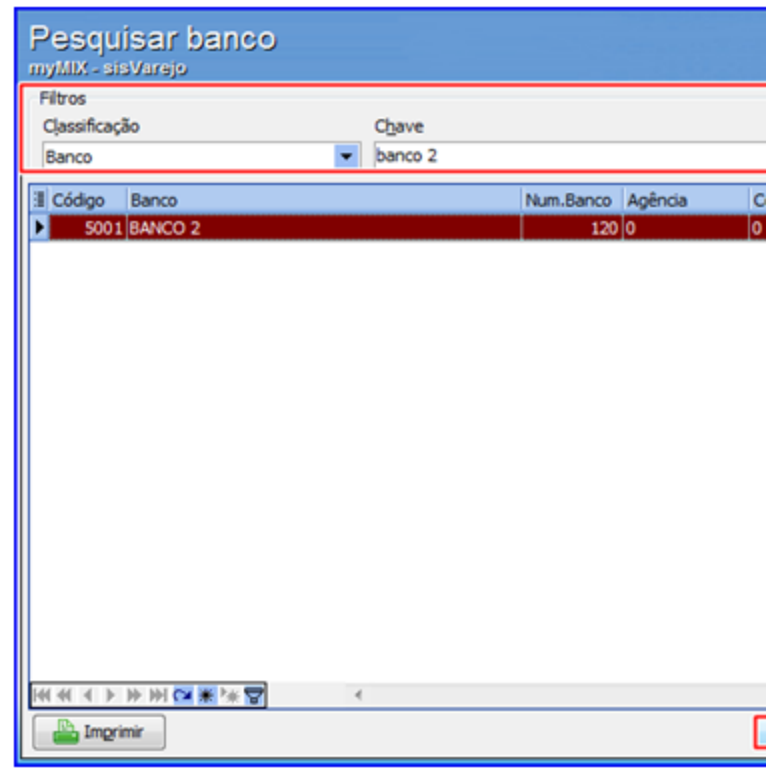

10) **Confira o status dos títulos**

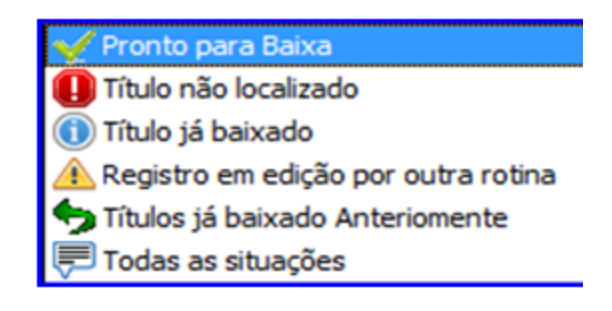

11) **Confira os motivos/status que poderão impactar na baixa do (s) título (s)**

Título não Localizado | Título com valor divergente do contas à receber!

: Caso apresente esta

mensagem é necessário realizar a manutenção do título divergente através da rotina **1207 - Baixa de Títulos**.

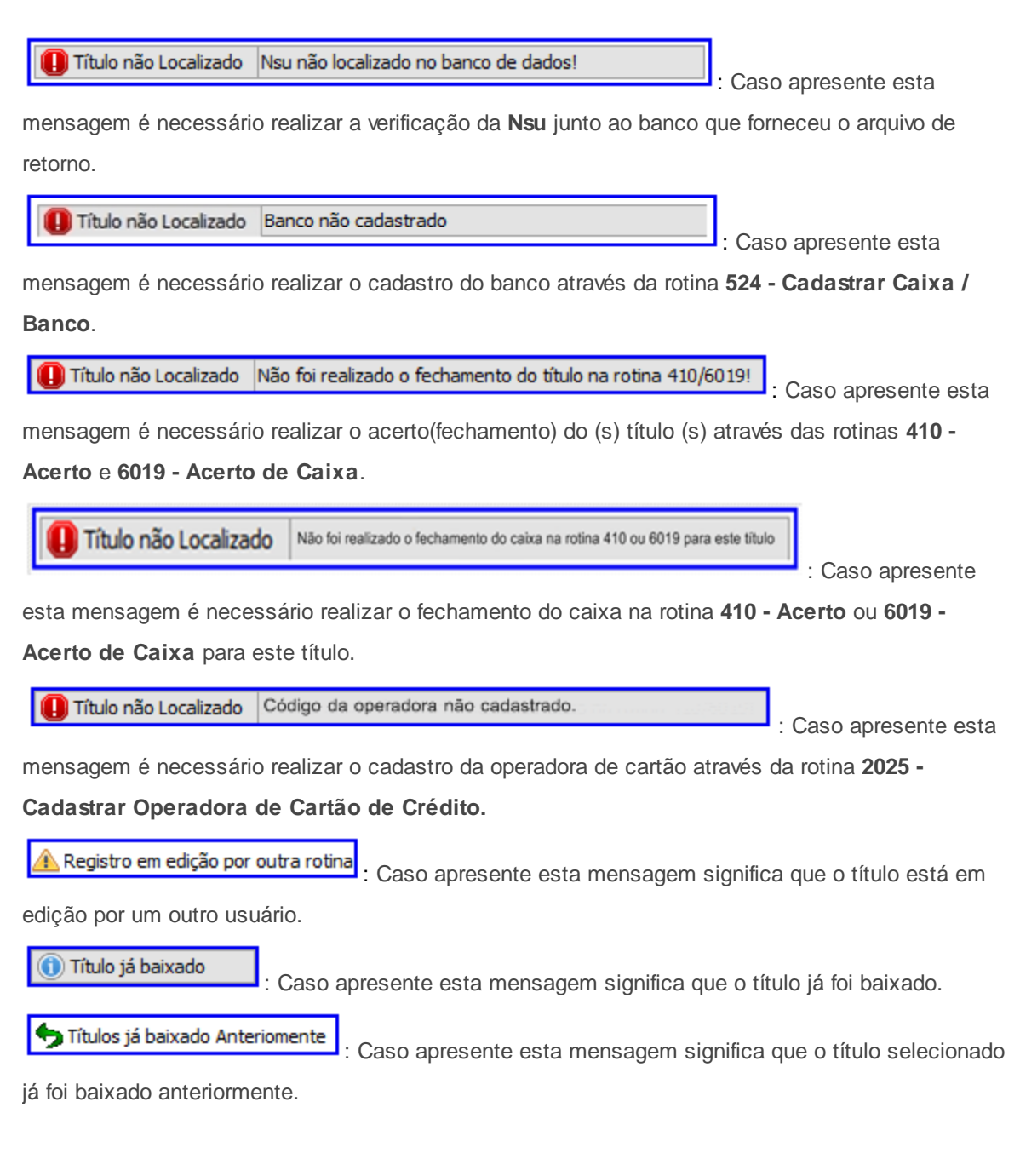

12) Utilize os filtros **Situação**, **Nsu Tef**, **Duplic** e **Valor** para concluir a pesquisa desejada caso necessário;

13) Selecione o **Título** desejado, em seguida clique no botão **Baixar**;

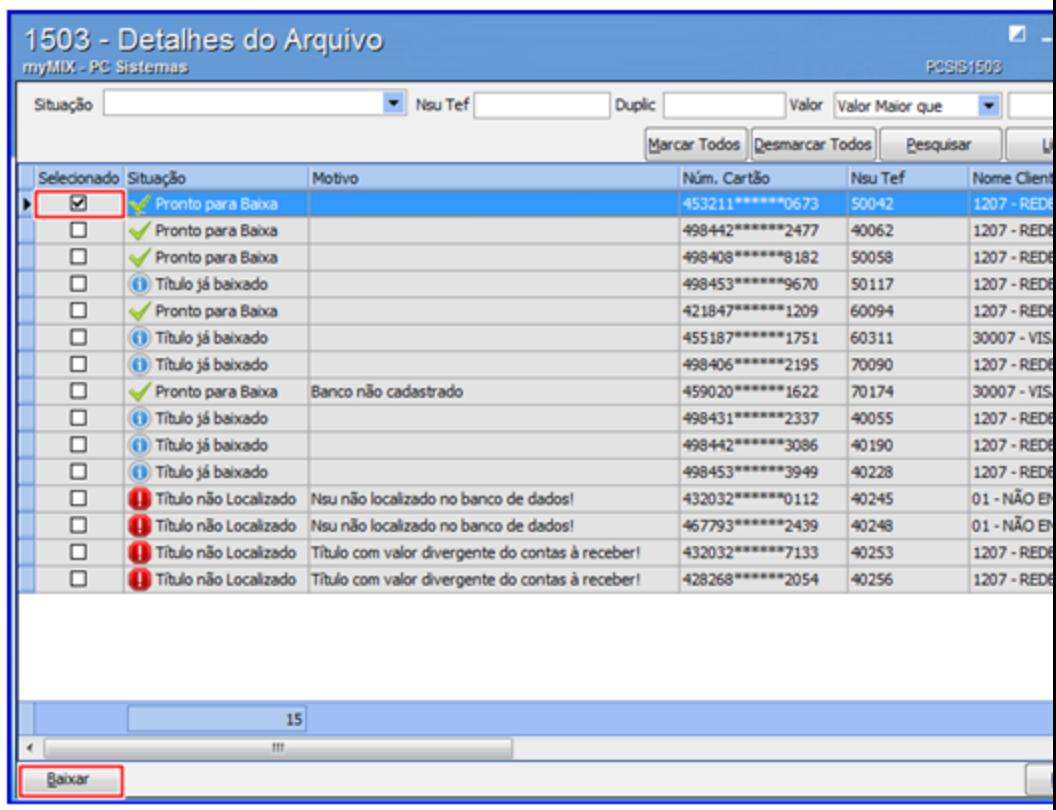

**Observação:** caso ocorra qualquer divergência na baixa do (s) título (s) será apresentado a informação na coluna **Motivo**.

14) Confira os dados gerados no **Relatório de Crítica - Retorno de baixa.**

**Relatório de Crítica - Retorno de baixa:**

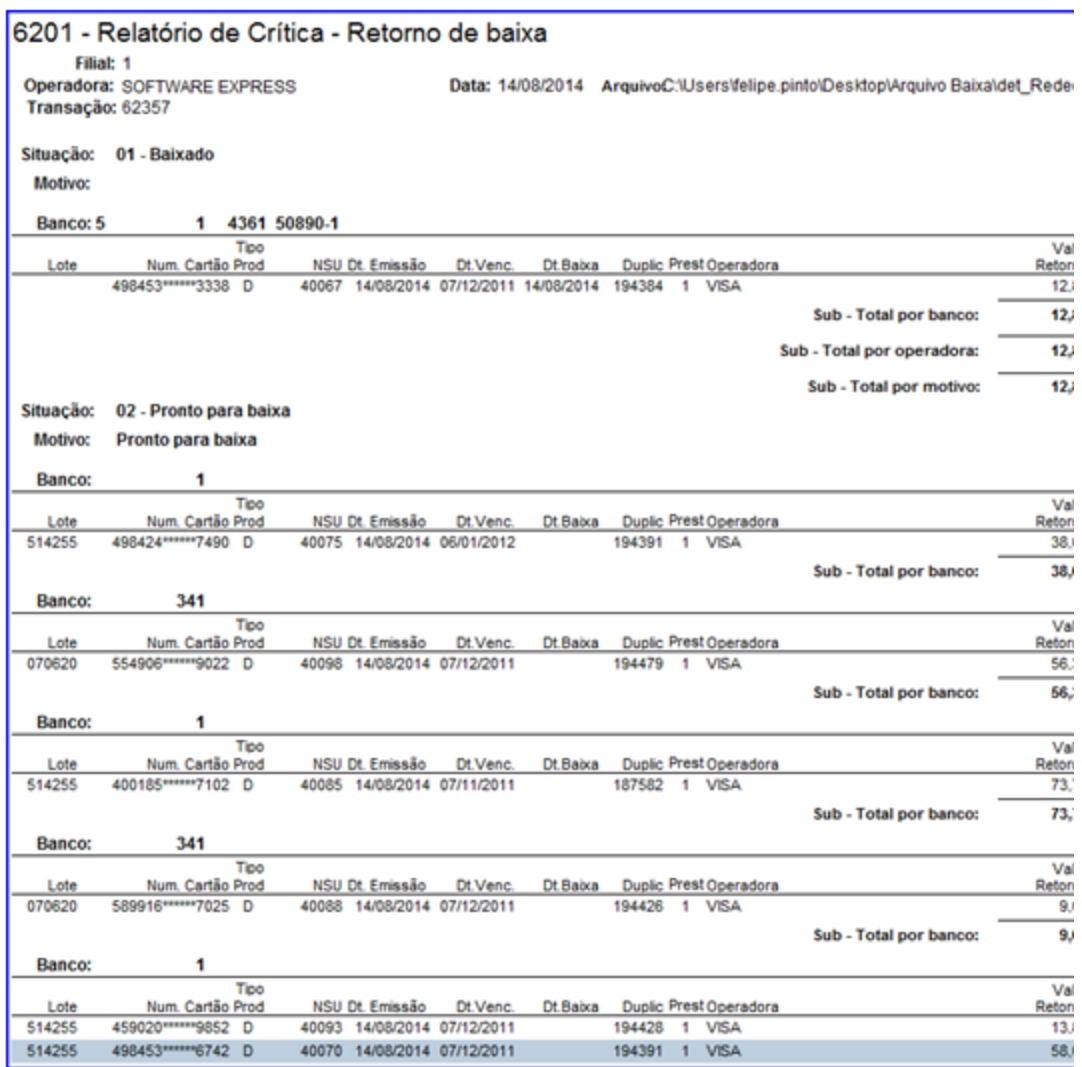

15) **Confira a tela gerada com o número da Transação.**

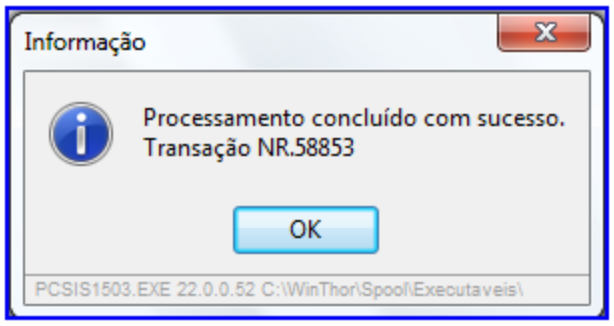

## <span id="page-12-0"></span>**1.1.1.2 Criar/Editar Layout**

Este processo realiza a criação de layouts para o processo de conciliação de cartão de credito, para que assim seja possível realizar manutenção e baixa das contas a receber.

**Antes de criar/editar layout,** verifique se os [procedimentos](#page-1-1) iniciais foram realizados.

#### **Criando e Editando Layout**

1) Na tela inicial clique no botão **Editar Layout**;

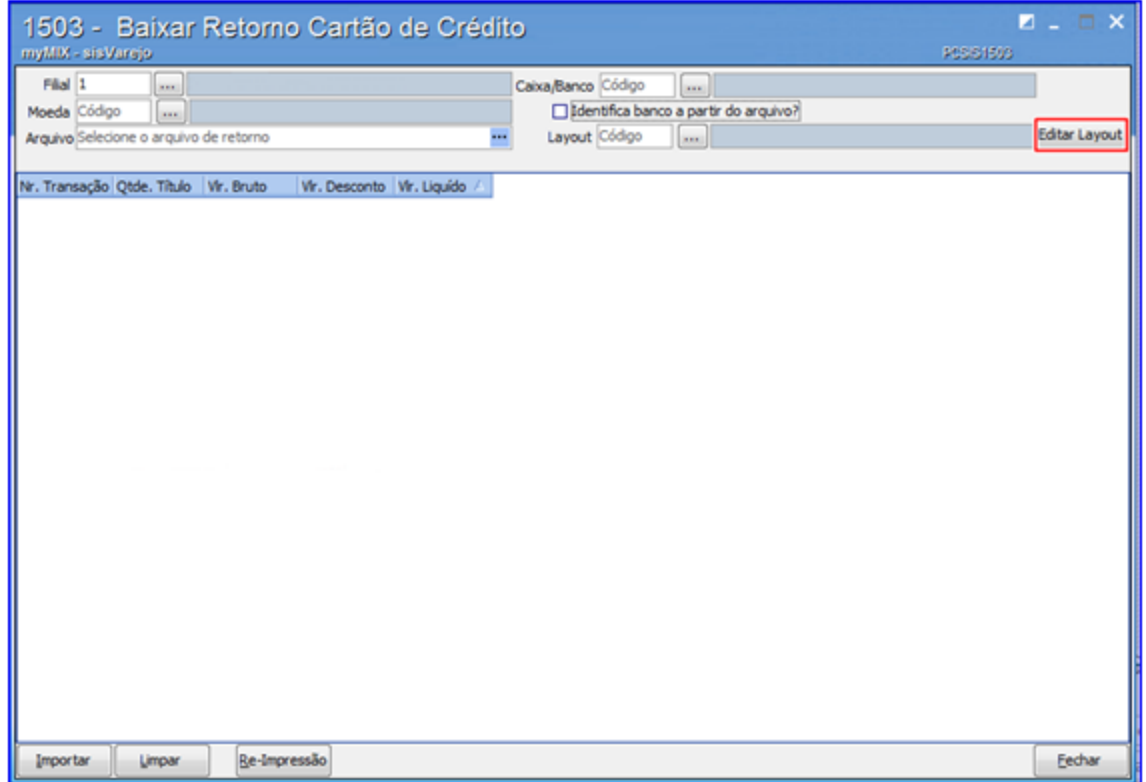

2) Clique no botão **Novo**;

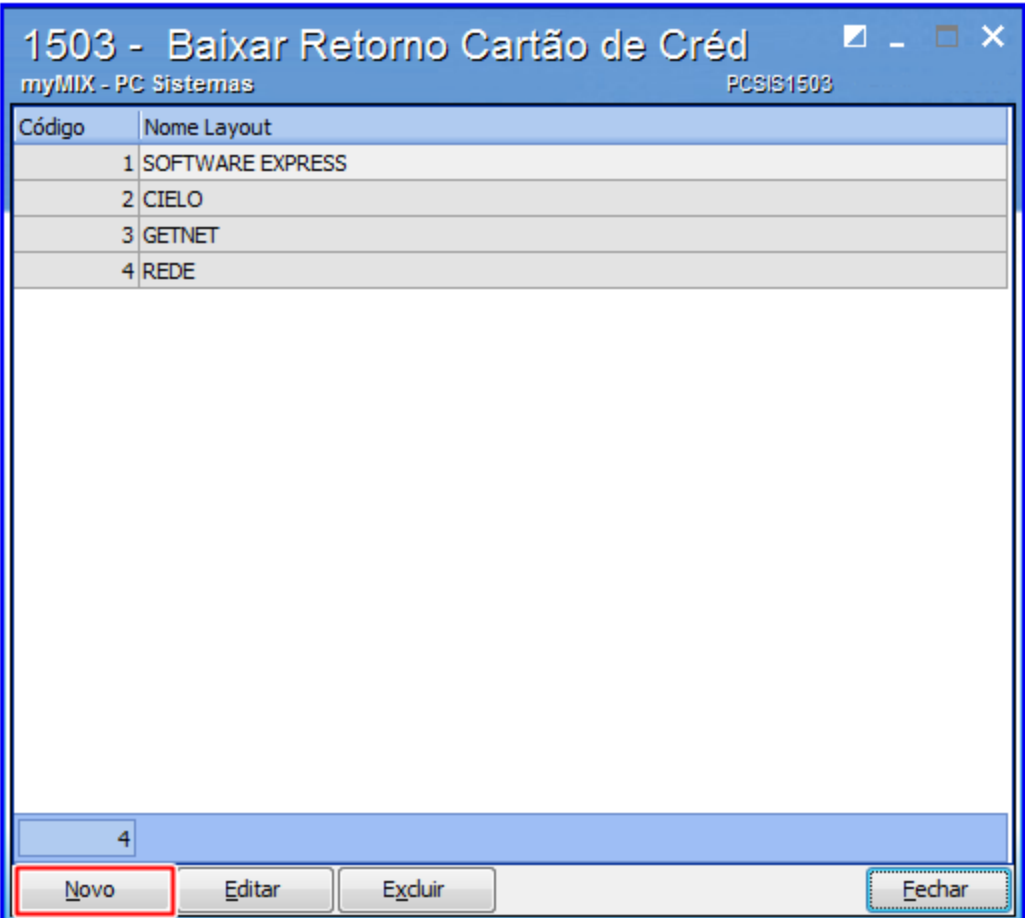

3) Na caixa **Tipo de dados de origem** selecione a opção desejada, em seguida informe os campos **Layout** e **Versão**;

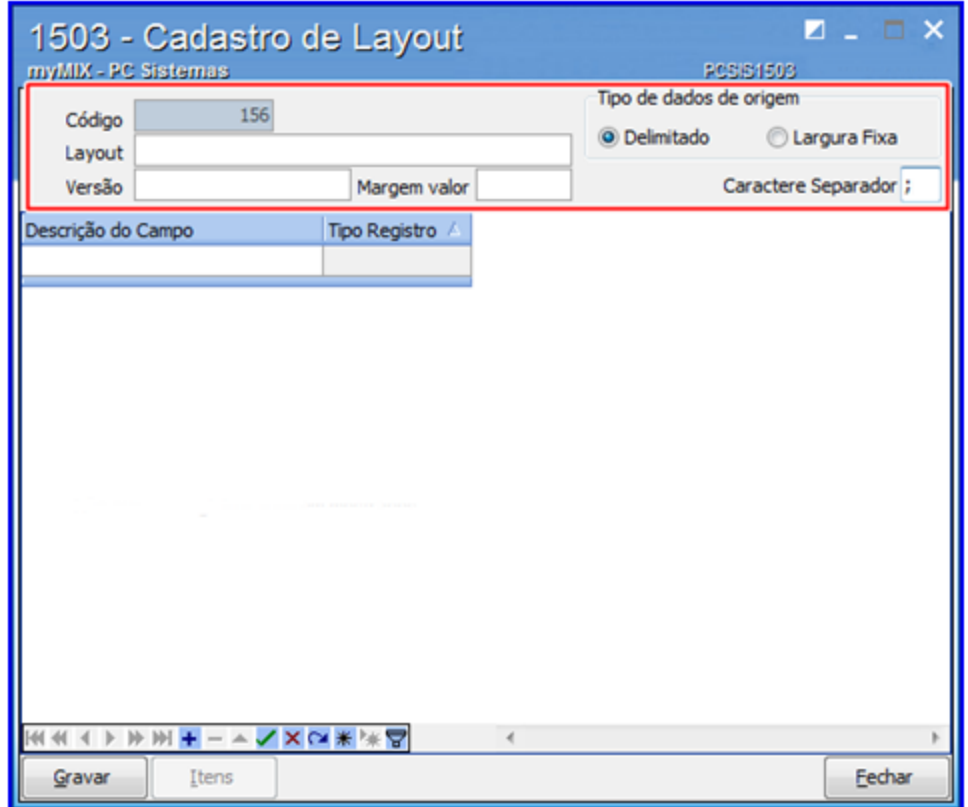

#### **Observações**:

- **Delimitado:** Realiza a criação do layout através do arquivo (**.CSV**), e tem como caractere separador (;) ponto e virgula.
- **Largura Fixa:** Realiza a criação do layout através dos arquivos (**.DAT**), (**.RET**), (**.TXT**).
- **Margem valor:** O campo **Margem valor** configura o percentual mínimo ou máximo permitido na baixa do (s) título (s). Por padrão o sistema considera **R\$0,03 (três centavos)**, portanto, é possível informar o valor de até **R\$0,99 (noventa e nove centavos)**. Recomendamos ter atenção ao utilizá-lo, pois pode acarretar prejuízos financeiros futuros.
- 4) Preencha a **Descrição do Campo**, **Tipo Registro;**
- 5) Informe a coluna **Sequência** caso o tipo de layout cadastrado seja de origem **Largura Fixa**;
- 6) Clique no botão **Gravar**;

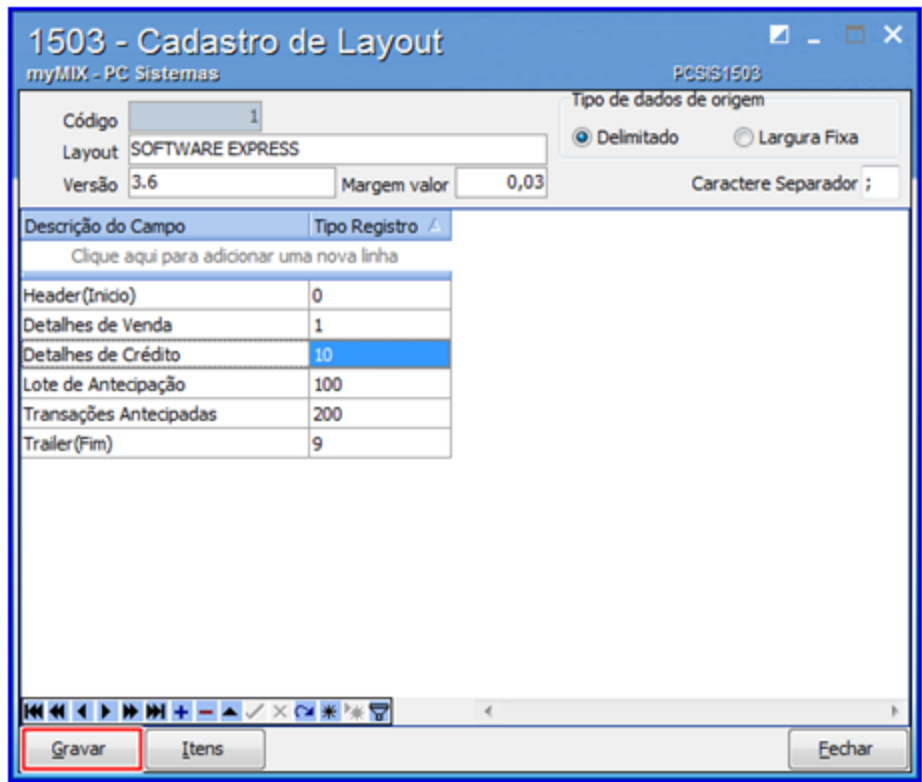

### **Observações:**

- Os dados do layout (**Descrição do Campo** e **Tipo Registro**) estão no documento de apoio fornecido pela financeira do cartão (**Cielo**, **Visa**, **Master Card**, dentre outros).
- Os dados da **Sequência** deverão ser numeradas de acordo com a ordem estabelecida no documento de apoio.

**Confira os dados gerados no documento de apoio Cielo.**

**Parâmetros do layout Cielo.**

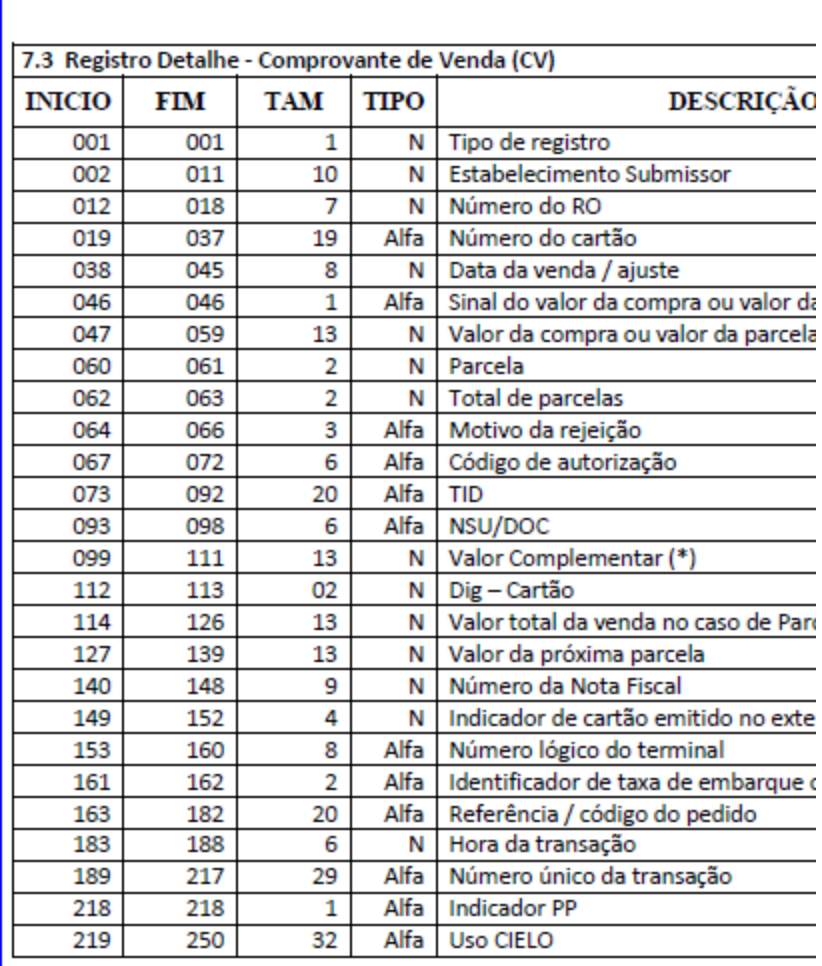

7) Clique no botão **Itens**;

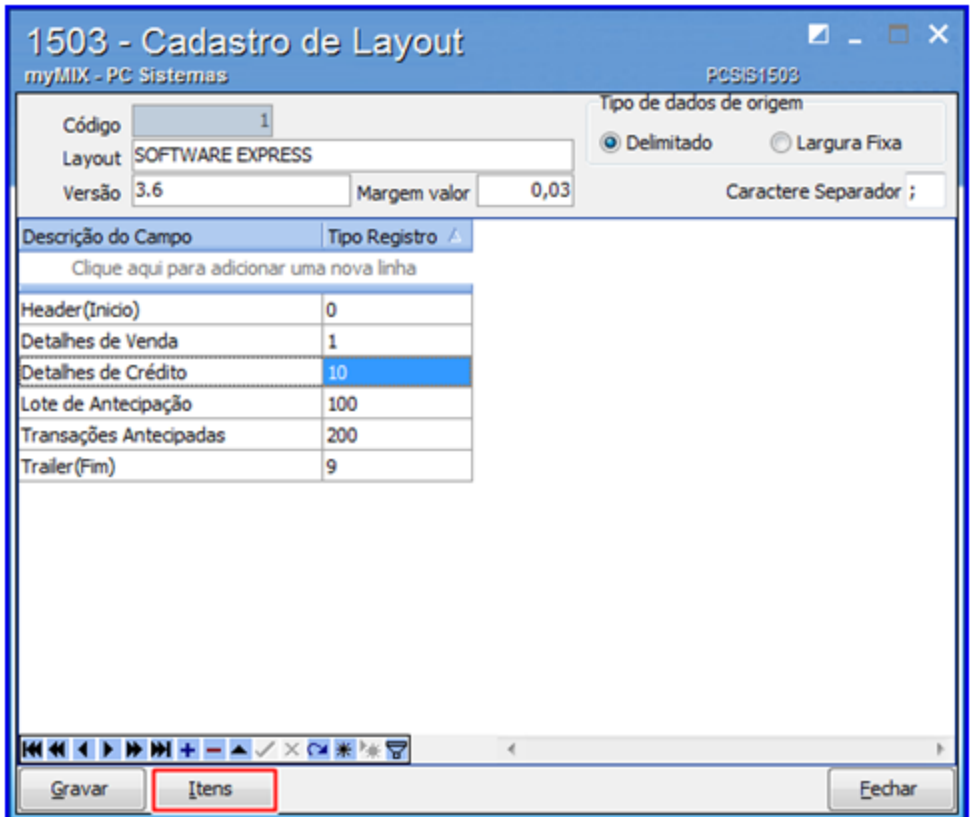

8) Preencha a **Descrição do Campo**, **Tipo Registro**, **Posição Fixa** e **Valor Fixo,** em seguida clique no botão **Gravar** para finalizar o procedimento;

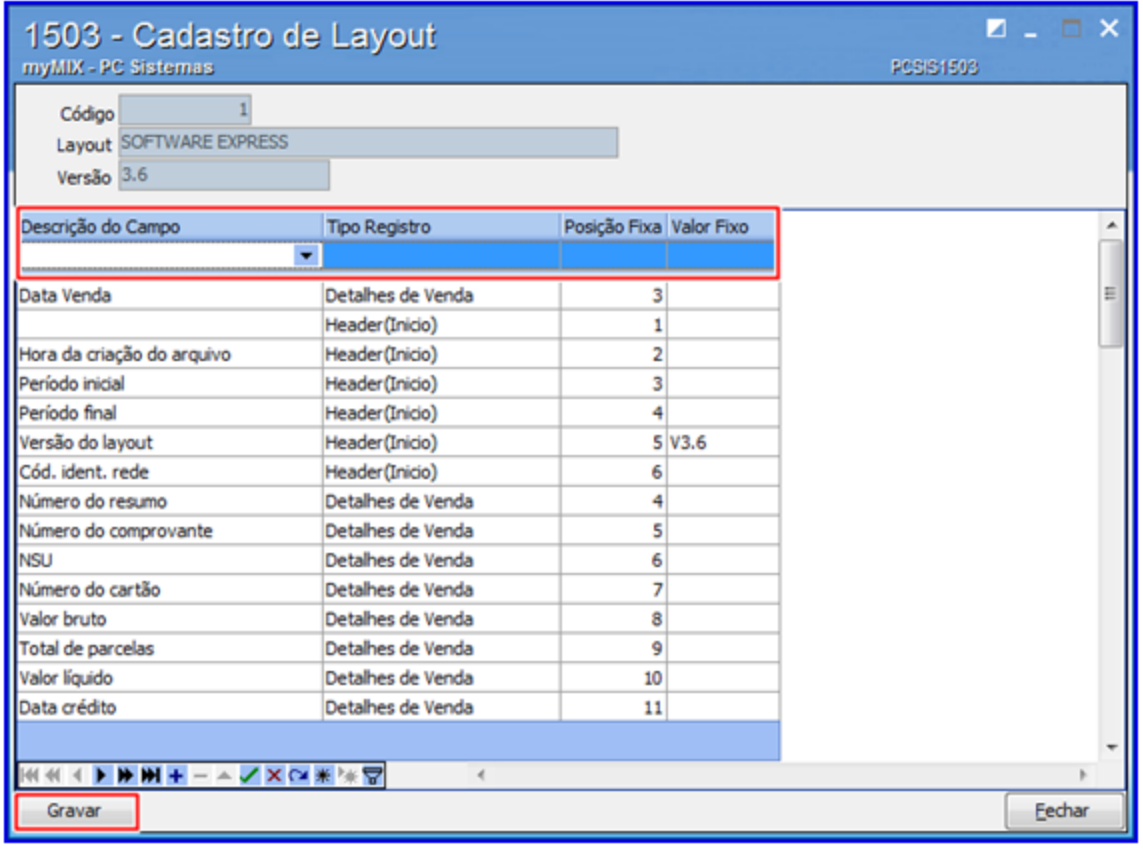